# Front Desk

Practice Management System

## Upgrade Guide

Copyright © Smartsoft Pty Ltd. 1996 - 2018 All rights reserved. No part of this publication may be reproduced without the express written permission of Smartsoft Pty Ltd.

Smartsoft Pty Ltd Free Call (Australia): 1800 18 18 20 International: + 61 8 8361 2666 Free Fax (Australia): 1800 18 18 30 International Fax: + 61 2 8006 5205 Web: <u>http://www.smartsoft.com.au</u> Email: frontdesk@smartsoft.com.au

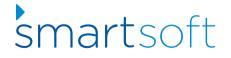

The instructions below detail how to upgrade an existing installation of the Front Desk® Practice Management System.

Please allow approximately 10 minutes to upgrade each machine.

#### **Upgrade requirements**

- Administrator access to all computers with the Front Desk software installed, noting which of your machines host the Front Desk database.
- A current support and upgrades plan (Front Desk Care Plan), including access to the <u>Smartsoft Upgrades</u> page.
- A suitable time where the Front Desk system can be unavailable. As the upgrade can be completed simultaneously on multiple machines, the process typically require less than 15-20 minutes downtime for a practice.
- Perform a Front Desk backup prior to the starting the upgrade process.
- The Front Desk program should be closed across all machines before starting.

### Important:

As part of the upgrade process your Front Desk database will be upgraded to a new version. All installations of Front Desk® will need to be upgraded to the same version before they are able to connect to the database and use the software.

#### Step 1 - Confirm your Front Desk version

From within Front Desk, click on the help menu and select About Front Desk.

| k Front Desk 2015 - Practice Management System |                             |  |  |  |
|------------------------------------------------|-----------------------------|--|--|--|
| Eile System Reports Window                     | Help                        |  |  |  |
| े 🛅 🤱 🐻 💲 🥼 🏟 📚 😒 ।                            | Ontents                     |  |  |  |
|                                                | <u>S</u> earch for help on  |  |  |  |
|                                                | Smartsoft helpdesk website  |  |  |  |
|                                                | Upgrades from the web       |  |  |  |
|                                                | Purchase SMS credits online |  |  |  |
|                                                | <u>A</u> bout Front Desk    |  |  |  |

This will display your product information including version number.

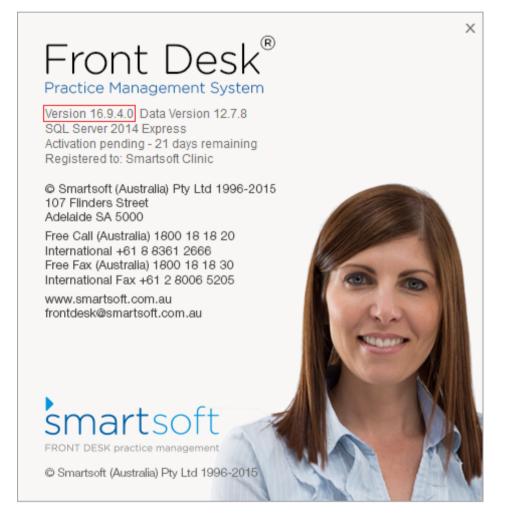

#### Step 2 – Open the Smartsoft upgrades page

Open a web browser and go to http://www.smartsoft.com.au/support.

Using the **Username** and **Password** assigned to your practice, login to the Front Desk Upgrades portal as below.

| contact our<br>helpdesk                                                                                                    | front desk<br>upgrades                                                                                                    |
|----------------------------------------------------------------------------------------------------|----------------------------------------------------------------------------------------------------|
| For urgent matters or when you just have to speak to<br>us now, please call the Smartsoft team directly on<br>our free call number.<br>Free Call (Australia):<br>1800 18 18 20                      | Last Update: Tuesday 25th October 2016<br>Users with current support agreements or a Front<br>Desk <sup>®</sup> Extended Care Plan can <u>request a Login and</u><br><u>Password for this site</u> .                      |
| <ul> <li>International:<br/>+61 8 8361 2666</li> <li>New Zealand (Auckland):<br/>+64 9887 0580</li> </ul>                                                                                           | Client Login<br>Username:<br>Smartsoft<br>Password:                                                                                                    |
| Singapore:<br>+65 3106 4240                                                                                                    | Login                                                                                                    |
| Opening Hours<br>Monday - Friday:<br>9:00 AM - 5:00 PM<br>(Australian Central Standard Time)<br>Excluding Public Holidays<br>It is 12:57 PM (ACST) on 4 November 2016<br>Helpdesk is currently open | Smartsoft's Front Desk <sup>®</sup><br>Read what's new in:<br>• Front Desk <sup>®</sup> <u>18.X.X</u><br>• Front Desk <sup>®</sup> Web App <u>6.X.X</u><br>• Front Desk <sup>®</sup> Patient Booking Gateway <u>6.X.X</u> |

If you do not have a login or have forgotten your details, select <u>request a login and password</u> for this site.

#### Step 3 - Download the Front Desk upgrade

Once logged in, the upgrade portal will display the latest **Production** and **Pre-Release** versions of the software available, including the changes made in that version.

Select a version of Front Desk greater than the version you currently have installed, and click **Download**.

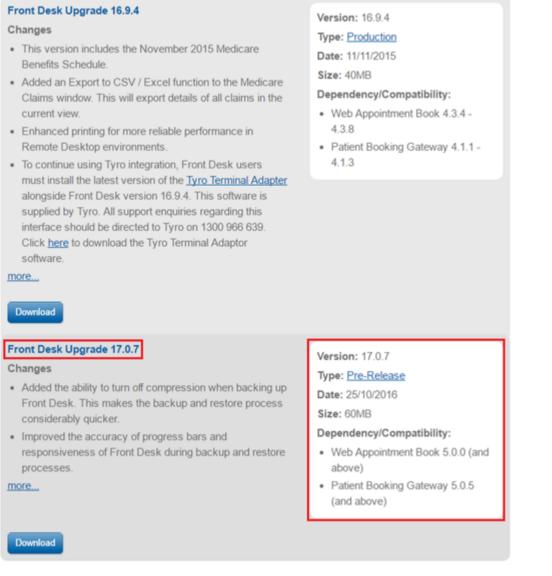

Depending on the web browser, the download may appear in different locations. For most browsers pressing **Ctrl + J** will show recently downloaded files.

#### Step 4 - Install the Front Desk upgrade

With the upgrade downloaded, you can now **Open** or **Run** the file to install.

We recommend upgrading the primary database machine first, as this will speed up the upgrade process.

|                                                                                                    |                                                  | Open File - Security Warning               |  |
|----------------------------------------------------------------------------------------------------|--------------------------------------------------|--------------------------------------------|--|
| Do you want to run this file?                                                                                                    |                                                  |                                            |  |
|                                                                                                    | Name:                                            | C:\Users\User\Downloads\upgrade_17.0.7.exe |  |
|                                                                                                    | Publisher:                                       | r: Smartsoft (Australia) Pty Ltd           |  |
|                                                                                                    | Type:                                            | Application                                |  |
|                                                                                                    | From: C:\Users\User\Downloads\upgrade_17.0.7.exe |                                            |  |
|                                                                                                    |                                                  | Run Cancel                                 |  |
| ✓ Al <u>w</u> ays ask before opening this file                                                                                                    |                                                  |                                            |  |
| While files from the Internet can be useful, this file type can potentially harm your computer. Only run software from publishers you trust. What's the risk? |                                                  |                                            |  |

Follow the prompts displayed on screen.

|                                                                                                    | × |
|----------------------------------------------------------------------------------------------------|---|
| Front Desk <sup>®</sup><br>Practice Management System                                                                                        |   |
| This upgrade is only for users of the Front Desk system with a<br>current Upgrades and Support Agreement (Front Desk<br>Extended Care Plan). |   |
| If you require further information please contact Smartsoft<br>(Australia) Pty Ltd on:                                                       |   |
| 1800 18 18 20 (Australia)<br>+61 8 8361 2666 (International)                                                                                 |   |
| To proceed click Next. To exit this upgrade click Cancel.                                                                                    |   |
|                                                                                                    |   |
| Smartsoft Cancel Next                                                                                                    | ] |

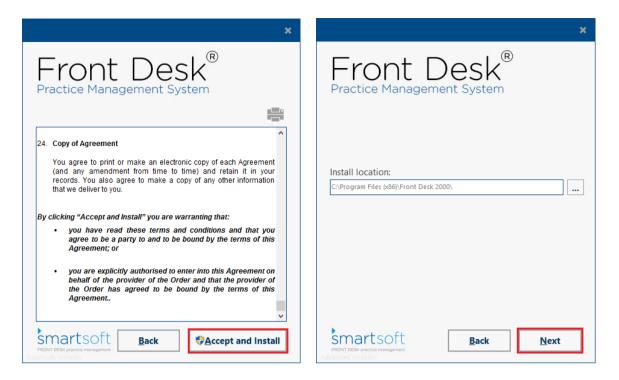

You may also receive a User Account Control prompt. Select Yes to allow the installation.

Once the installation has completed, open Front Desk on this machine. This will begin the process of upgrading the database to match the new program version.

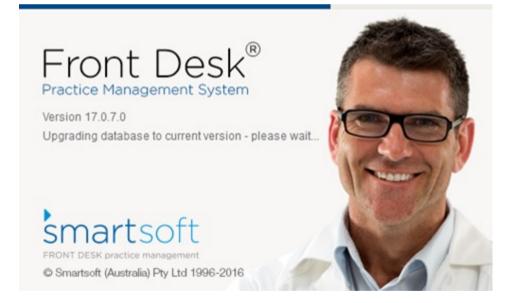

Please allow this process to complete before proceeding to the next step and upgrading other Front Desk machines.

#### Step 5 - Upgrade remaining machines

Repeat Step 2 through to Step 4 on the remaining Front Desk machines.

The remaining computers can be upgraded simultaneously to save time, and Front Desk will be ready to use immediately after the upgrade has finished installing.

For practices with slow or limited internet connections, the upgrade file can be moved to a USB storage device and copied to each computer individually if preferred.

Success! Your Front Desk® Practice Management System has now been updated. If you are using any Front Desk add-on products such as the Web Appointment Book or Patient Booking Gateway, please continue to Step 6.

#### Step 6 - Upgrade add-on products

With the upgrade of Front Desk complete, there may also be upgrades available **or required** for your add-on products.

### Note most add-on products are only installed on a single machine in your practice, which is typically the same machine hosting your Front Desk database.

To upgrade an add-on product, navigate to <u>http://www.smartsoft.com.au/support</u> and login with your practice credentials.

Under each add-on product available, note the **Dependency/Compatibilty** section which will detail which version(s) of Front Desk are to be used with this product.

#### Front Desk<sup>®</sup> Web Appointment Book

Platform:

Windows Vista Home Premium (or above), Windows 7 Home Premium (or above), Windows 8/8.1, Windows Server 2008/2008 R2/2012/2012 R2 Windows 10

Server 2008/2008 R2/2012/2012 R2, Windows Instructions:

Click on the Download button and save the file to a removable disk or to your hard disk. To perform the installation, run the file and follow the on-screen instructions.

NOTE: Read the installation instructions before installing

| <ul> <li>Web Appointment Install 4.3.8</li> <li>Changes</li> <li>The Web Appointment Book will now detect the appointment type for an appointment based on the patient, practitioner or clinic defaults.</li> <li>More</li> </ul> | Version: 4.3.8<br>Type: Production<br>Date: 25/11/2015<br>Size: 7.5MB<br>Dependency/Compatibility:<br>• Front Desk 16.3.0 - 16.9.9             |
|----------------------------------------------------------------------------------------------------|----------------------------------------------------------------------------------------------------|
| Download Web Appointment Install 5.0.1 Changes • When hovering the mouse over an appointment, next recall details, treatment details, and SMS reminder details will now be displayed. more Download                               | Version: 5.0.1<br>Type: <u>Pre-Release</u><br>Date: 24/06/2016<br>Size: 6.5MB<br>Dependency/Compatibility:<br>• Front Desk 16.9.12 (and above) |

Download and install the appropriate version to complete the upgrade.

#### **Optional - Release notifications**

Smartsoft releases software updates on a regular basis, which are announced on our Smartsoft Community forum.

If you would like to be notified on all announcements from Smartsoft, including the latest upgrades and features, please subscribe via the **Smartsoft Community** at <a href="http://www.smartsoft.com.au/announcements">http://www.smartsoft.com.au/announcements</a>.

After registering an account, simply navigate to the **Announcements** category (linked above) and click **Follow** to start receiving email notifications.

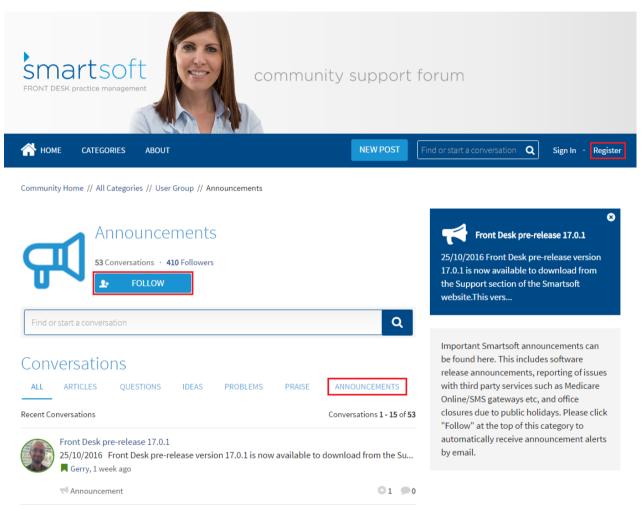

If you would like our assistance with upgrading your Front Desk software, please open a support case at <u>http://www.smartsoft.com.au/support</u> or call us on 1800 18 18 20.